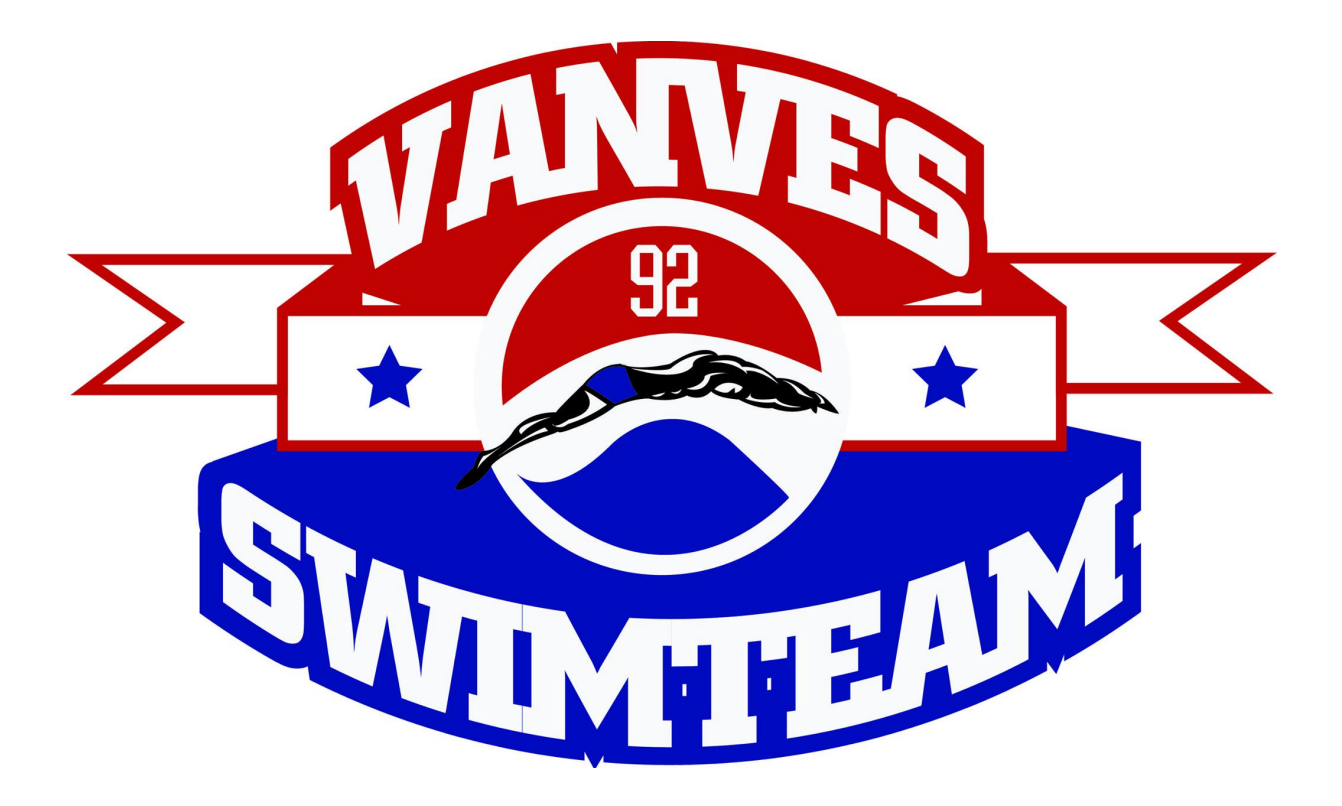

# **GUIDE DE L'ADHERENT L'inscription et le paiement en ligne sur Comiti**

**https://vanves-natation.comiti-sport.fr**

### **I. Accéder à l'espace d'inscription**

Cliquez sur le bouton ci-dessous pour accéder à l'espace d'inscription :

https://vanves-natation.comiti-sport.fr

*Attention : Les navigateurs les plus optimisés pour l'utilisation de Comiti sont google Chrome et Mozilla Firefox*

#### **II. Créer un compte**

Un fois sur l'espace d'inscription, cliquez sur le bouton « **Créer un compte** »

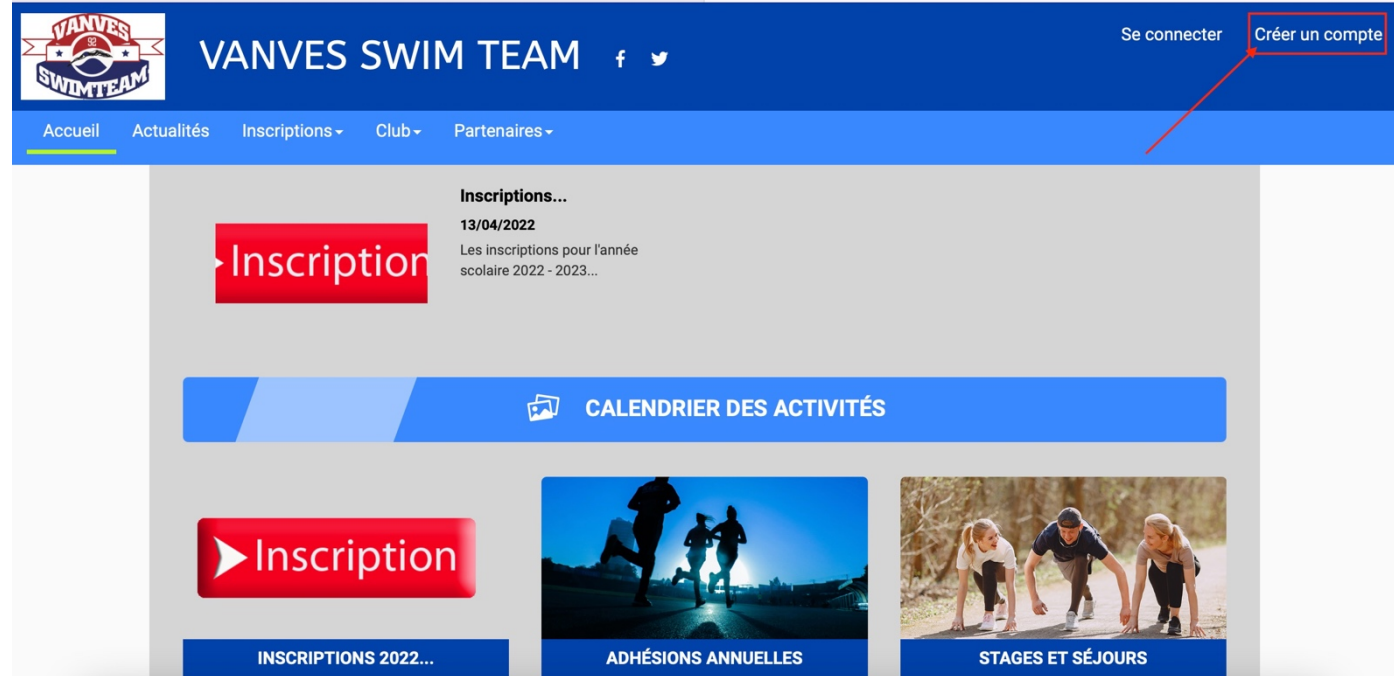

#### Renseignez ici les coordonnées du **responsable légal**

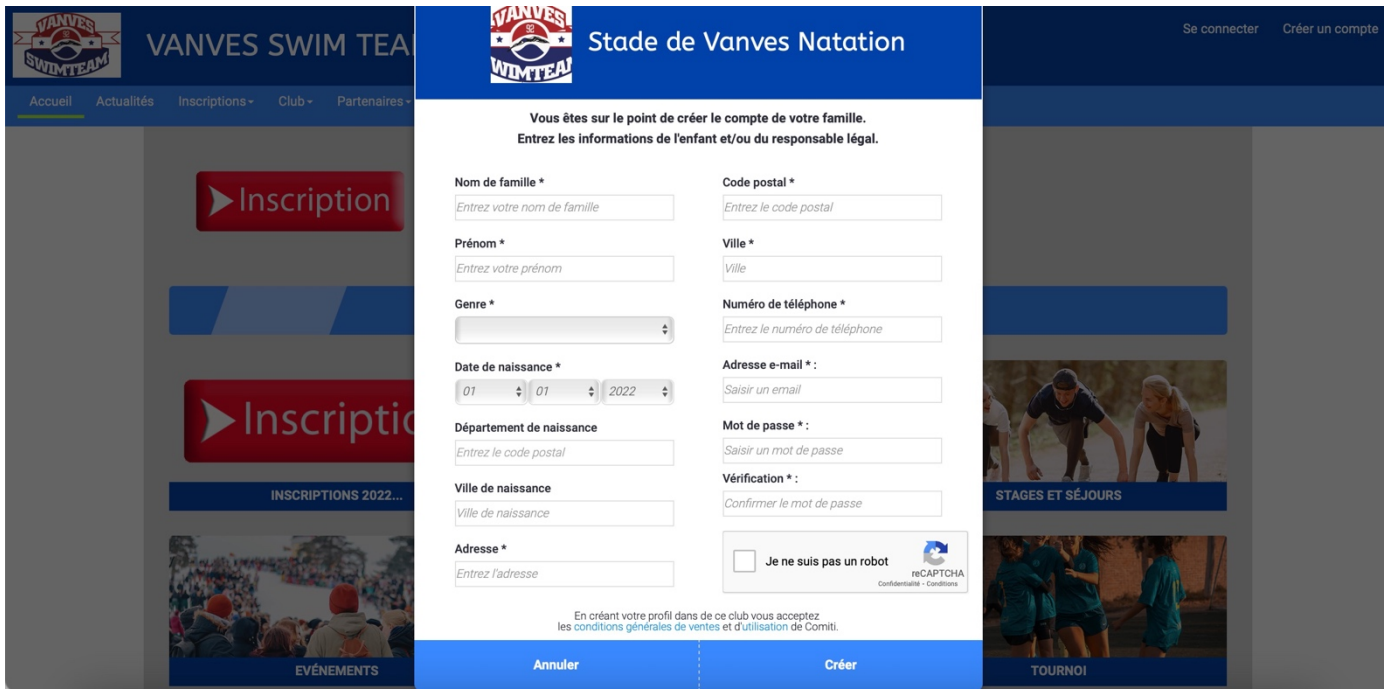

*Attention : l'adresse email renseignée sera utilisée comme identifiant de connexion. Le club vous enverra son actualité et les informations utiles à cette même adresse. Veillez à renseigner des informations valides.*

Votre compte est à présent créé, vous pouvez utiliser votre adresse email et le mot de passe défini pour vous connecter.

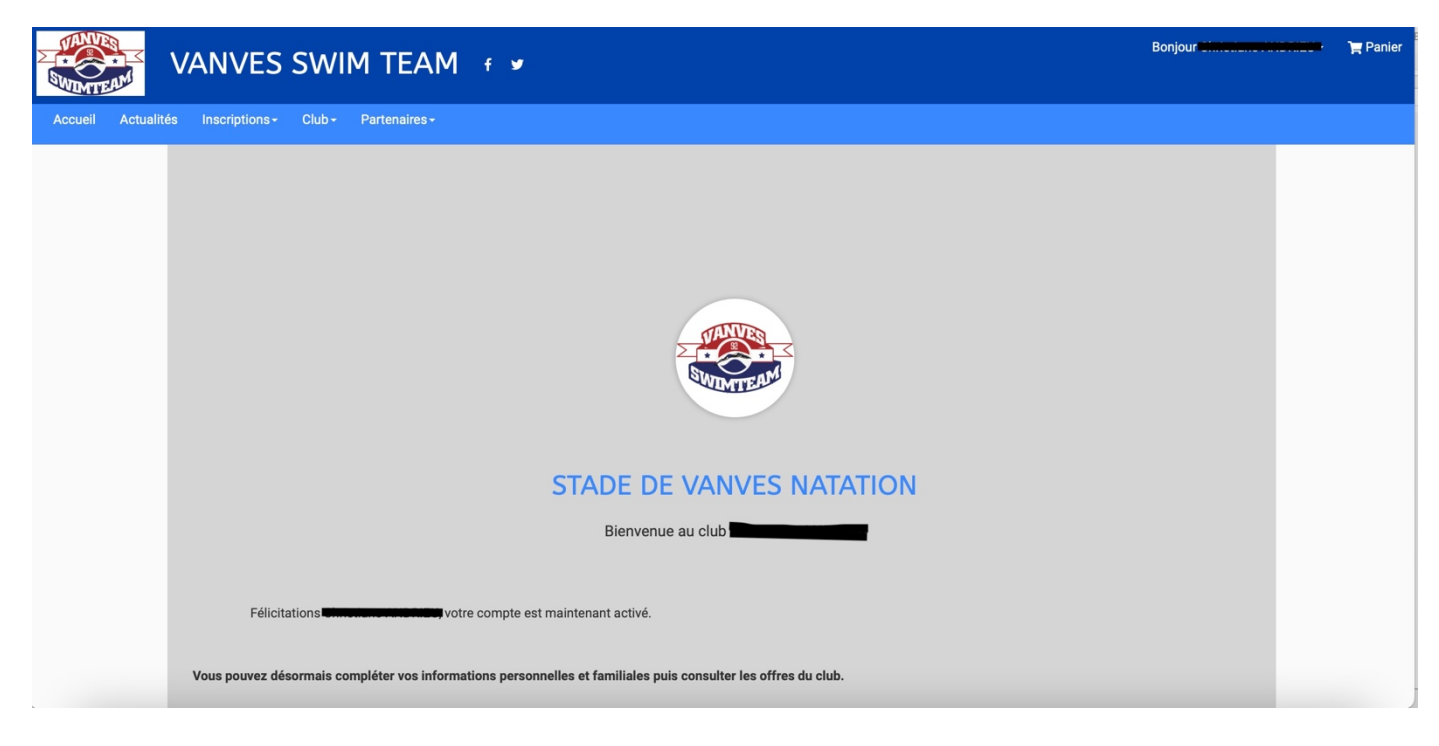

*Attention : En cas d'oubli de mot de passe, vous pouvez cliquer sur le bouton « mot de passe oublié » présent sur la page de connexion pour recevoir par mail une procédure de réinitialisation.*

## **III. Ajout d'un membre à la famille (enfant(s), second parent)**

Pour ajouter un/des membres à votre famille, cliquez sur votre **nom** en **haut**, puis « **Profil et inscriptions** »

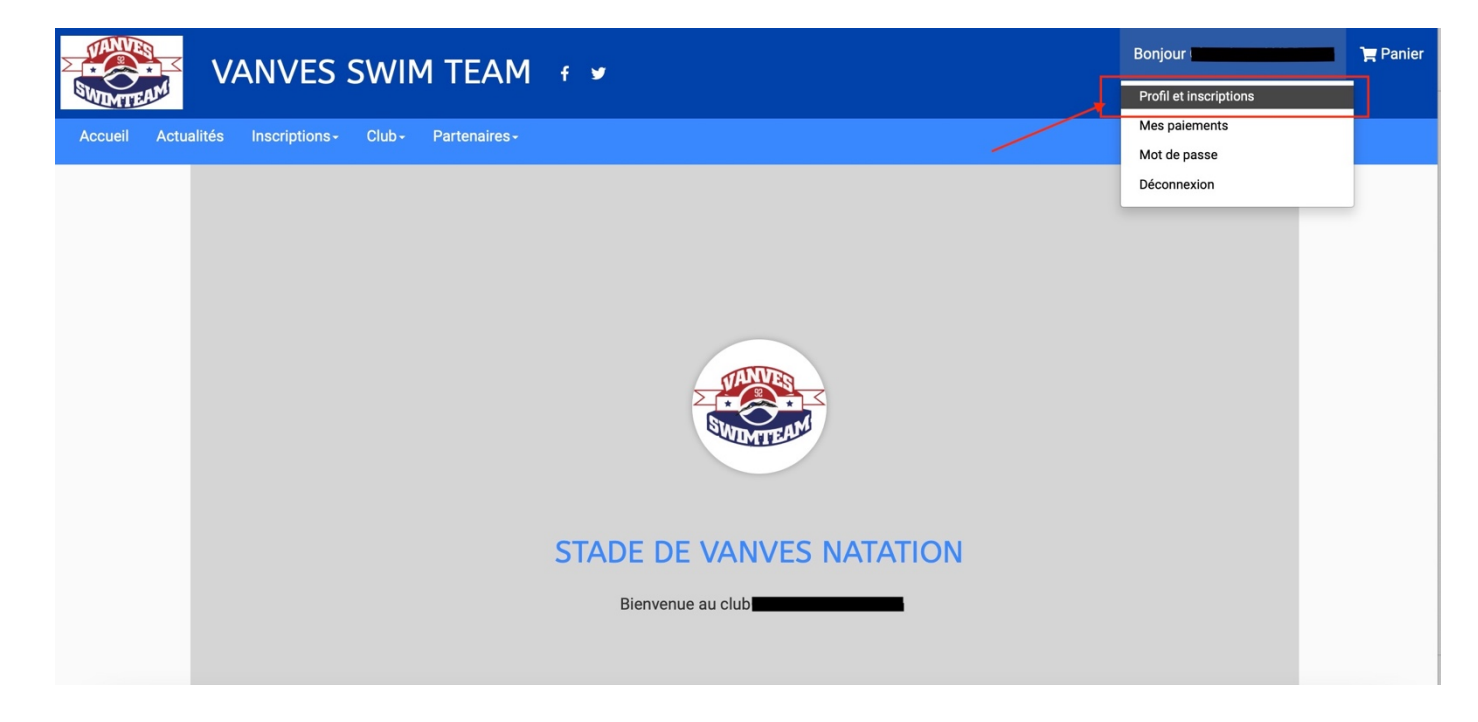

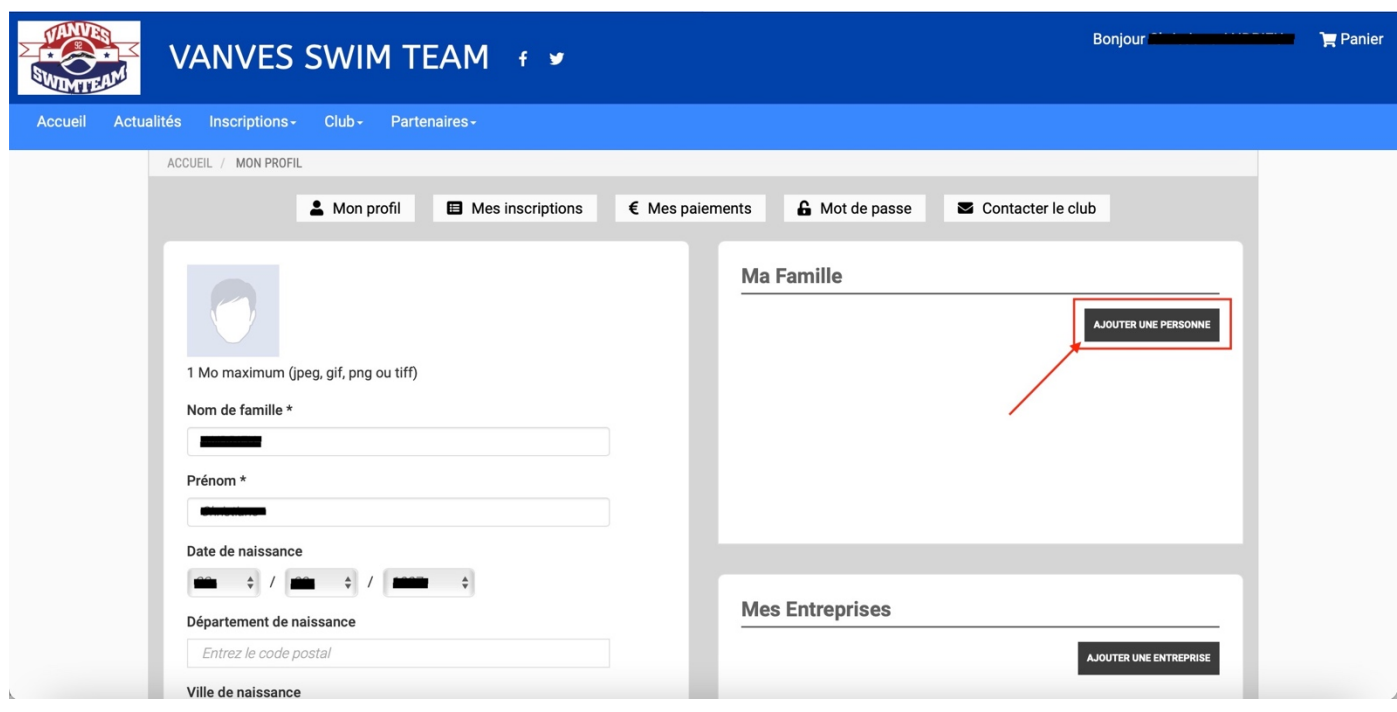

Puis dans le cadre « **Ma famille** », sur le bouton « **Ajouter une personne** »

Renseignez ici les coordonnées du membre de la famille à ajouter (fils, fille, second parent)

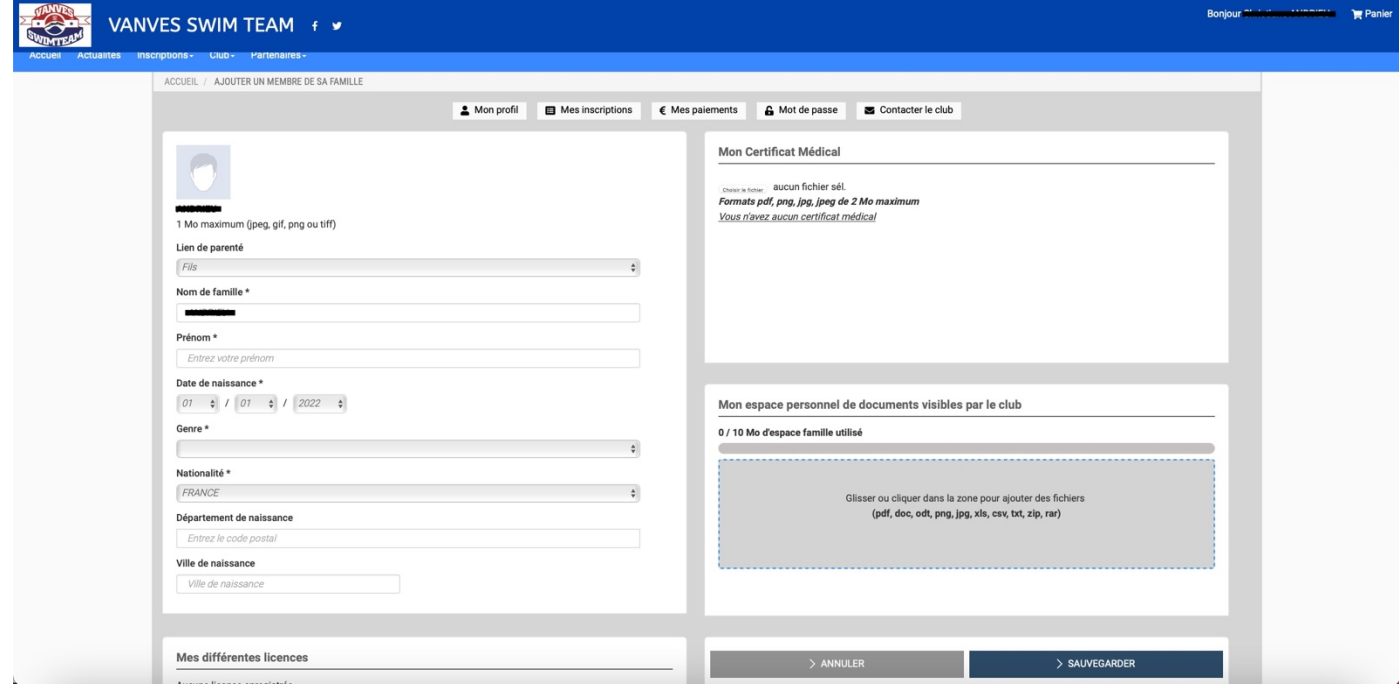

*Attention : Choisissez dans « lien de parenté » entre fils/fille/second parents. Vous pouvez laisser les champs d'adresse email, de numéro de téléphone et d'adresse identique au profil du responsable légal. Veillez à préciser le prénom de l'enfant, le nom s'il diffère, le genre et surtout l'âge qui permet de répartir les groupes.*

## **IV. Télécharger le certificat médical et les pièces justificatives**

Pour un profil famille, cliquez sur le bouton « **voir le profil** » du membre concerné.

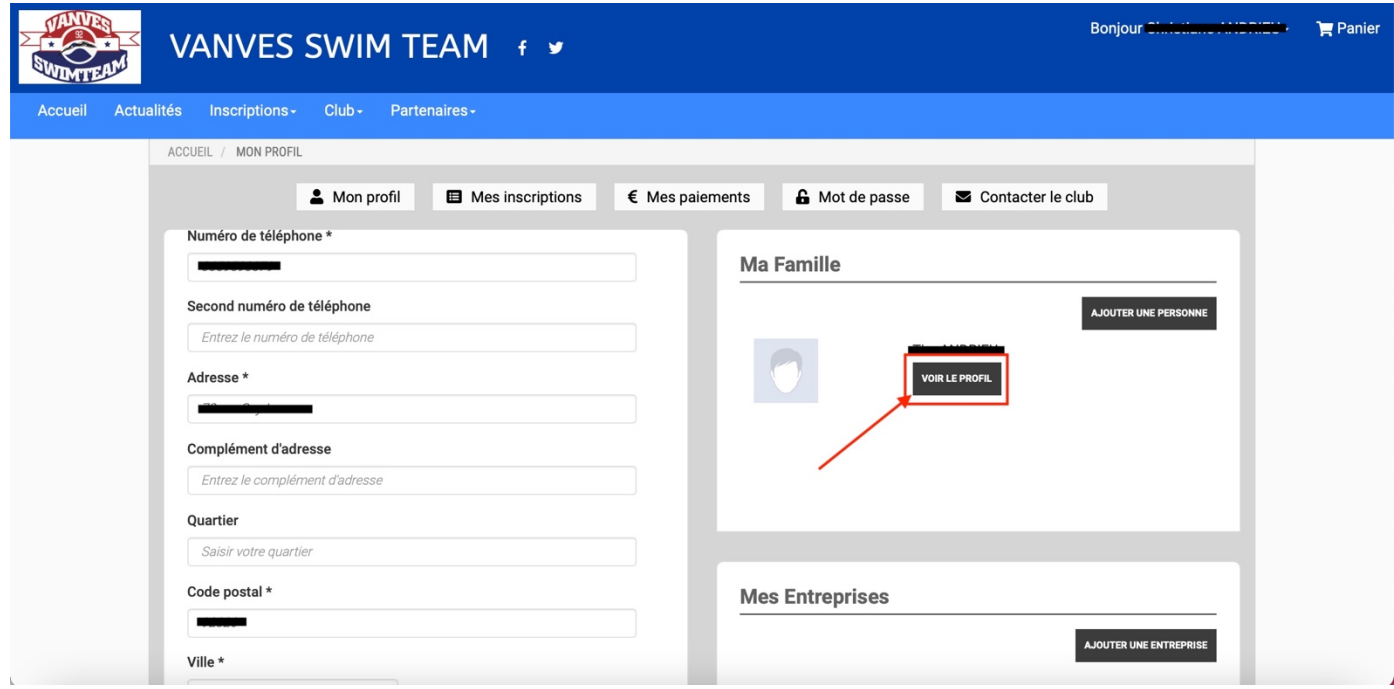

Pour télécharger le certificat médical ou mettre à jour une information, bouton « **choisir un fichier** ».

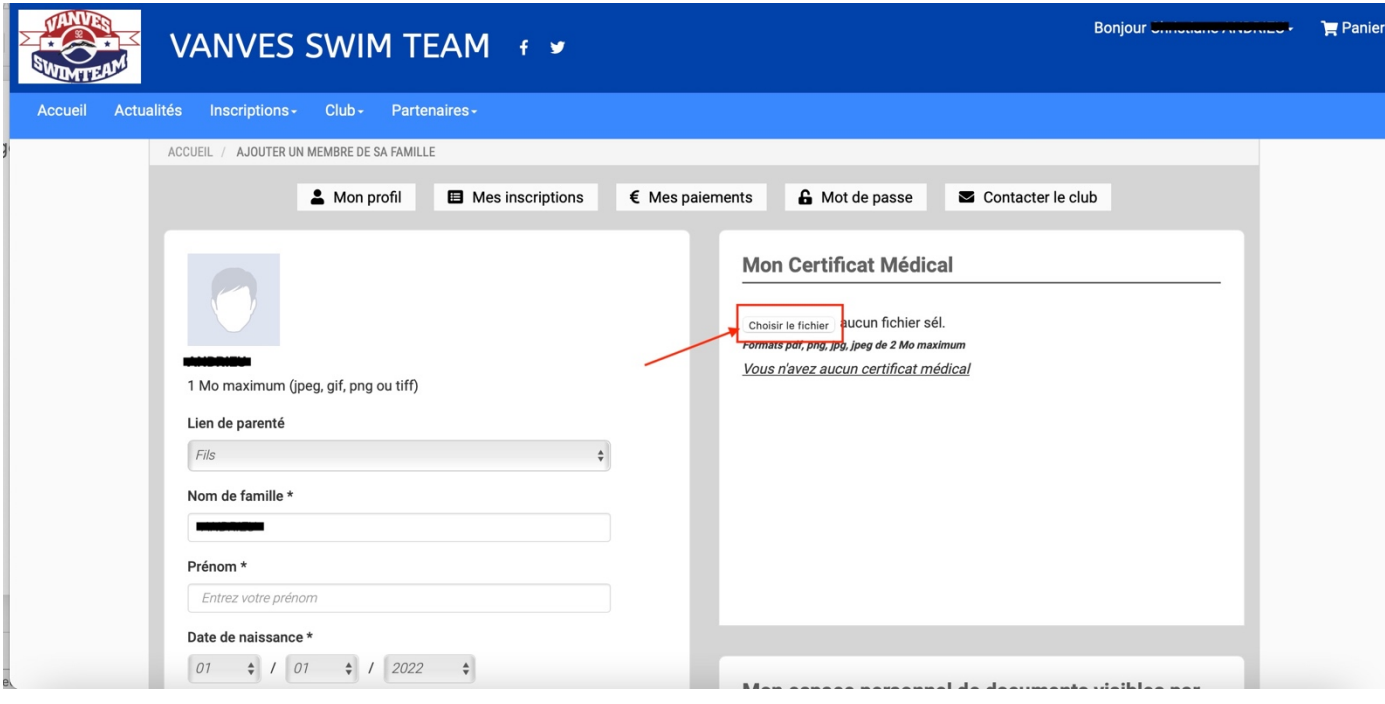

Une fois le fichier en ligne, des champs de renseignements s'ouvrent : précisez les « **Dates d'émission et de fin de validité** ».

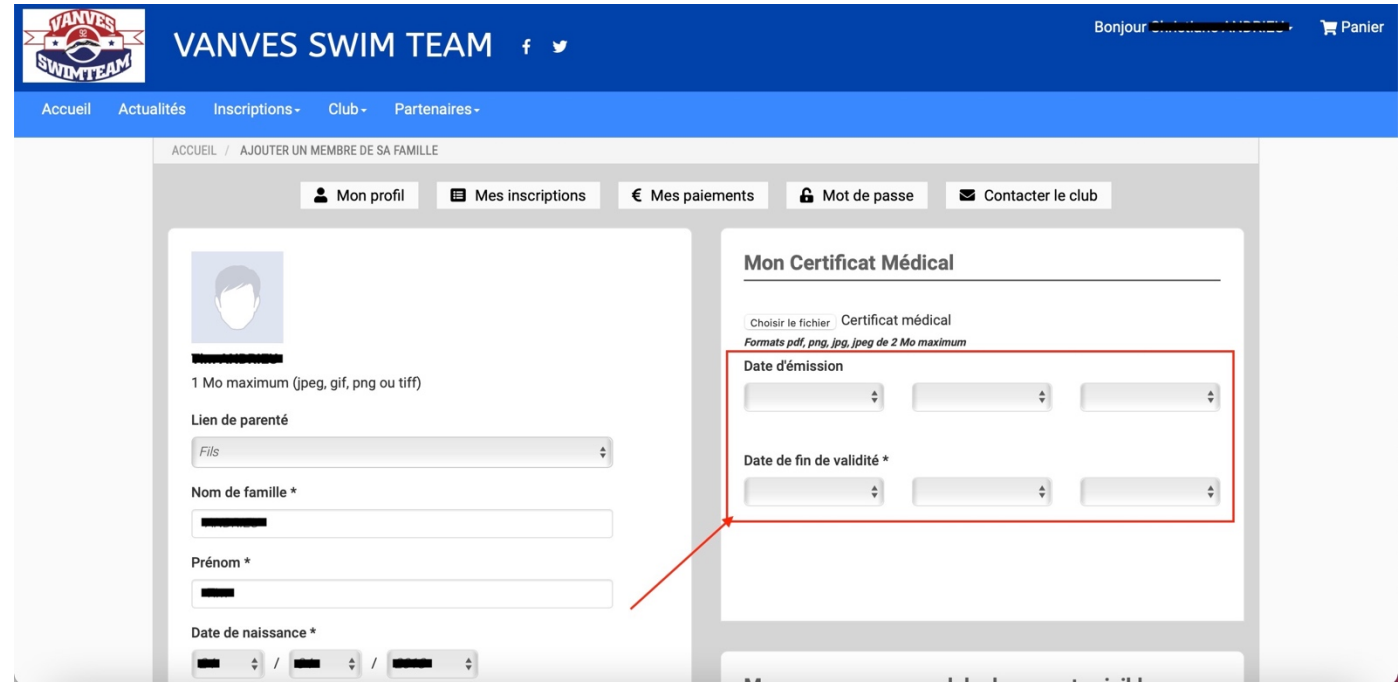

Pensez à cliquer sur « **Sauvegarder** » après chacune de vos modifications, en bas de page.

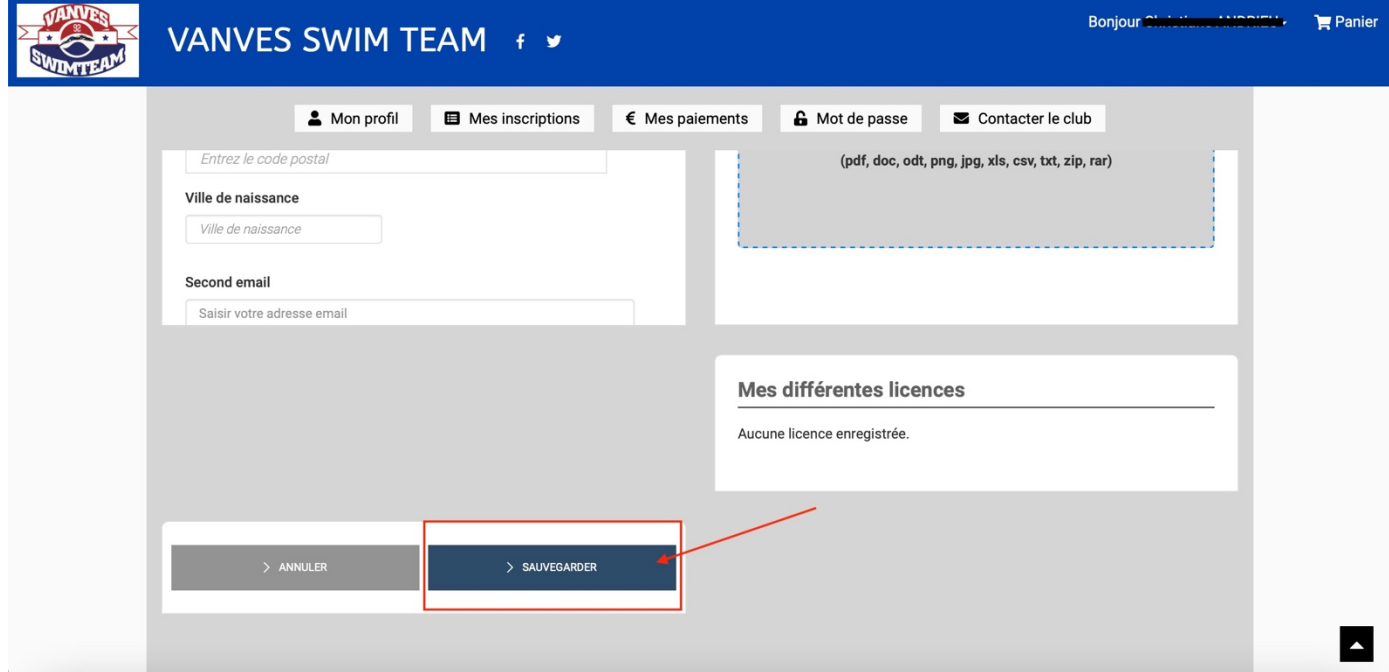